# eBooks for your Android Device

To use your Android tablet, download eBooks from the Idea Exchange website, complete the following steps.

# **1. Connect to the Internet**

- **a.** From the home screen, press the **apps** ('square of squares') icon.
- **b.** Select Settings and **Wireless & Networks**. Choose Wi-fi Settings to view available networks. Connect to your network of choice.

# **2. Get the Libby App**

\*You will only need to complete this step one time.

- **a.** From the home screen, press the **apps** icon.
- **b.** Open the **Google Play** store. Search for 'Libby, by OverDrive, and

### **Install**.

**c.** Once the app is installed, return to the home screen.

## **3. Use the Libby App**

The app should appear as an icon on your apps page. Open the icon.

## **a. Find your Library**

Click on **Find my Library**. If location access is enabled, Libby will find your closest library branch. If location access is not enabled, enter the Library Name, City, or Postal Code.

\* You will only need to complete this step one time.

шшт

Your loans and holds are collected on one bookshelf.

### **b. Add your Card**

Click on **Add Your Card.** Select "Cambridge Libraries and Galleries' from the list of Libraries and enter your card number. \*You will only need to complete this step one time

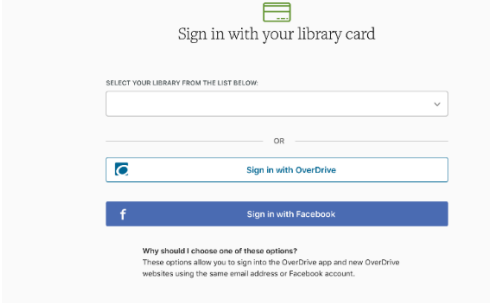

a library card

Find My Library

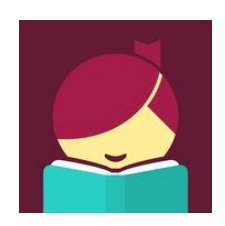

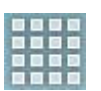

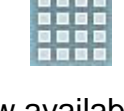

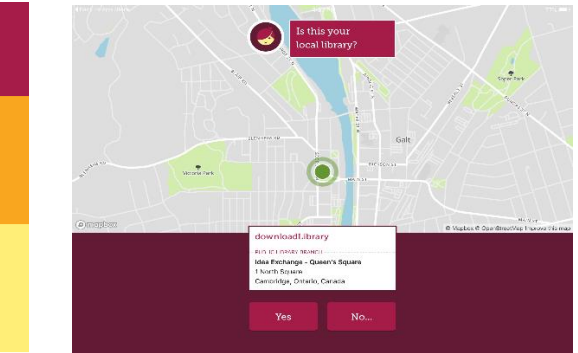

#### **c. Get Books**

i. Search for eBooks or audiobooks. To filter based on preferences, click the plus (+) sign in the center of the screen. Once you have selected your preferences, tap **Apply Preferences.** 

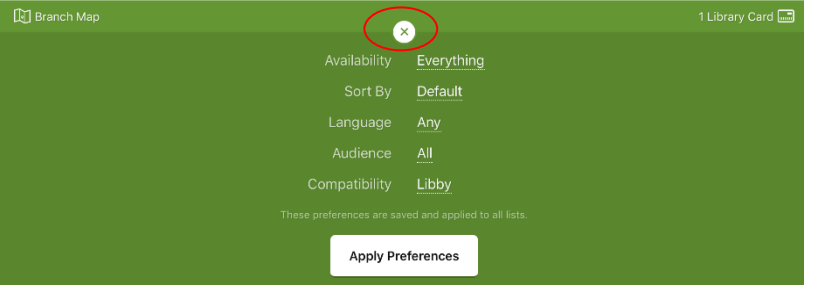

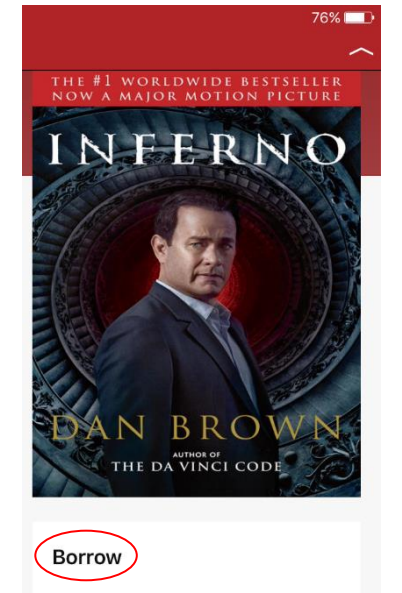

ii. To borrow a title, tap the cover and select **Borrow**. If you are not signed in, you will be prompted to select your library and enter your library card. Once you are signed in, a new window will appear.

To alter the loan period, click on the underlined 'X days' and adjust the borrowing time. Click on **Borrow!** when you are ready to check out.

iii. Two options will appear: Keep Browsing or Go to Shelf. To immediately access the book, click **Go to Shelf**.

### **4. Read your Books**

i. Once the book is checked out, select **Shelf** at the bottom of the screen and click **Open Book.** 

Libby downloads all loans by default.

#### **5. Return/Delete Books**

i. From **Shelf**: **Press and hold** the book cover, and choose **Return Title to Library**

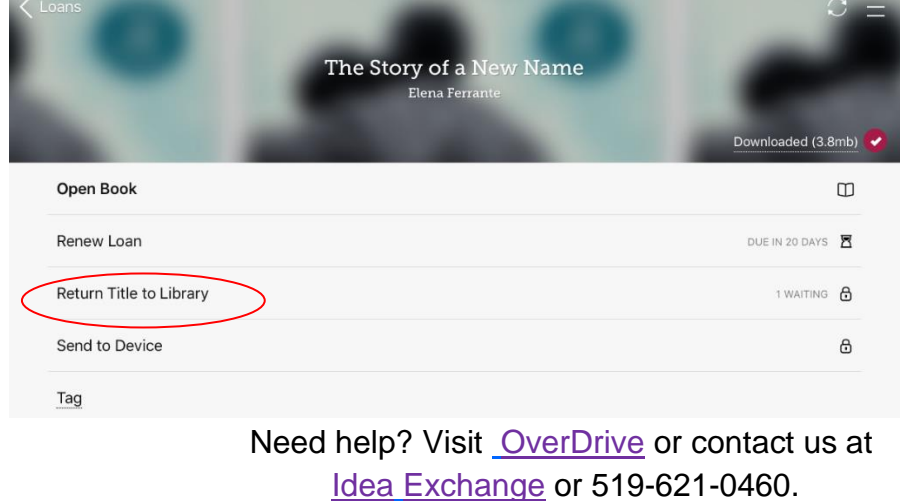

**IDEAIEXCHA** 

August 2017